# **directoriesDATA**

# **ETV Inside SOAP Benutzer-Dokumentation**

#### Allgemeine Informationen

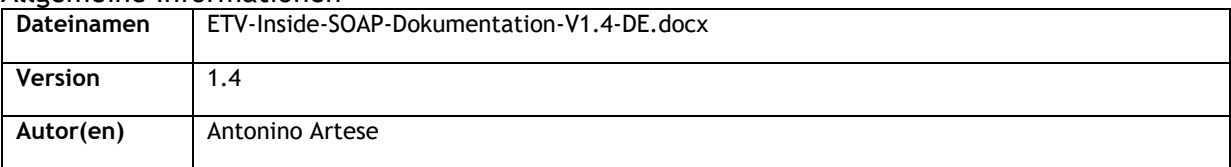

### Änderungsnachweise

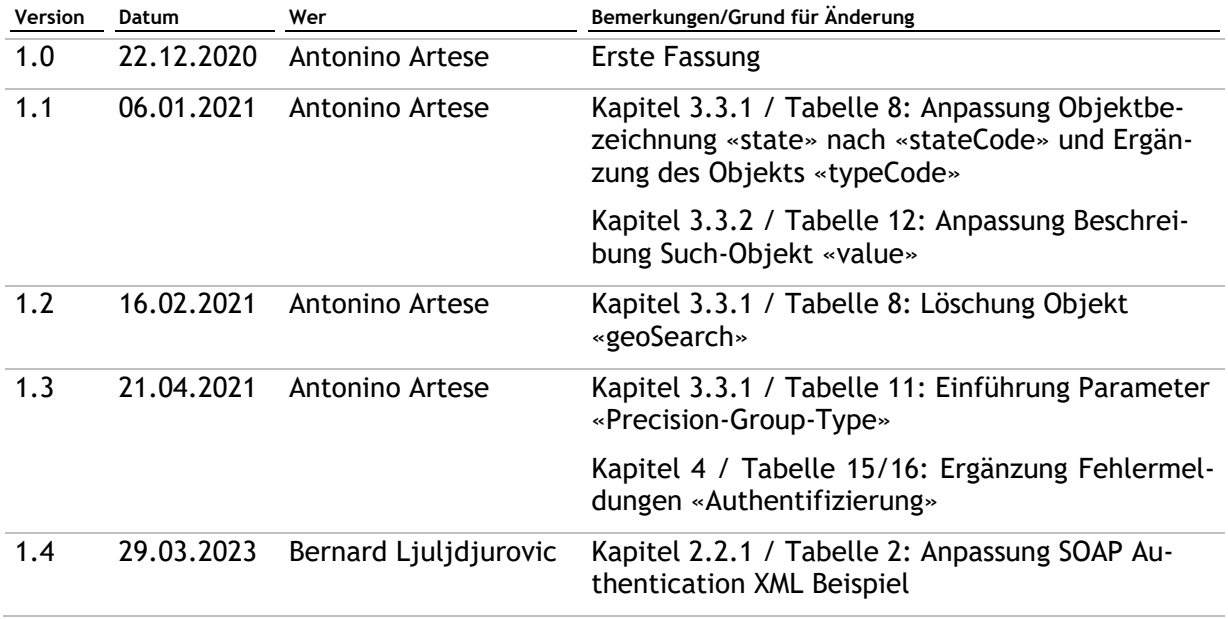

## <span id="page-1-0"></span>I. Inhaltsverzeichnis

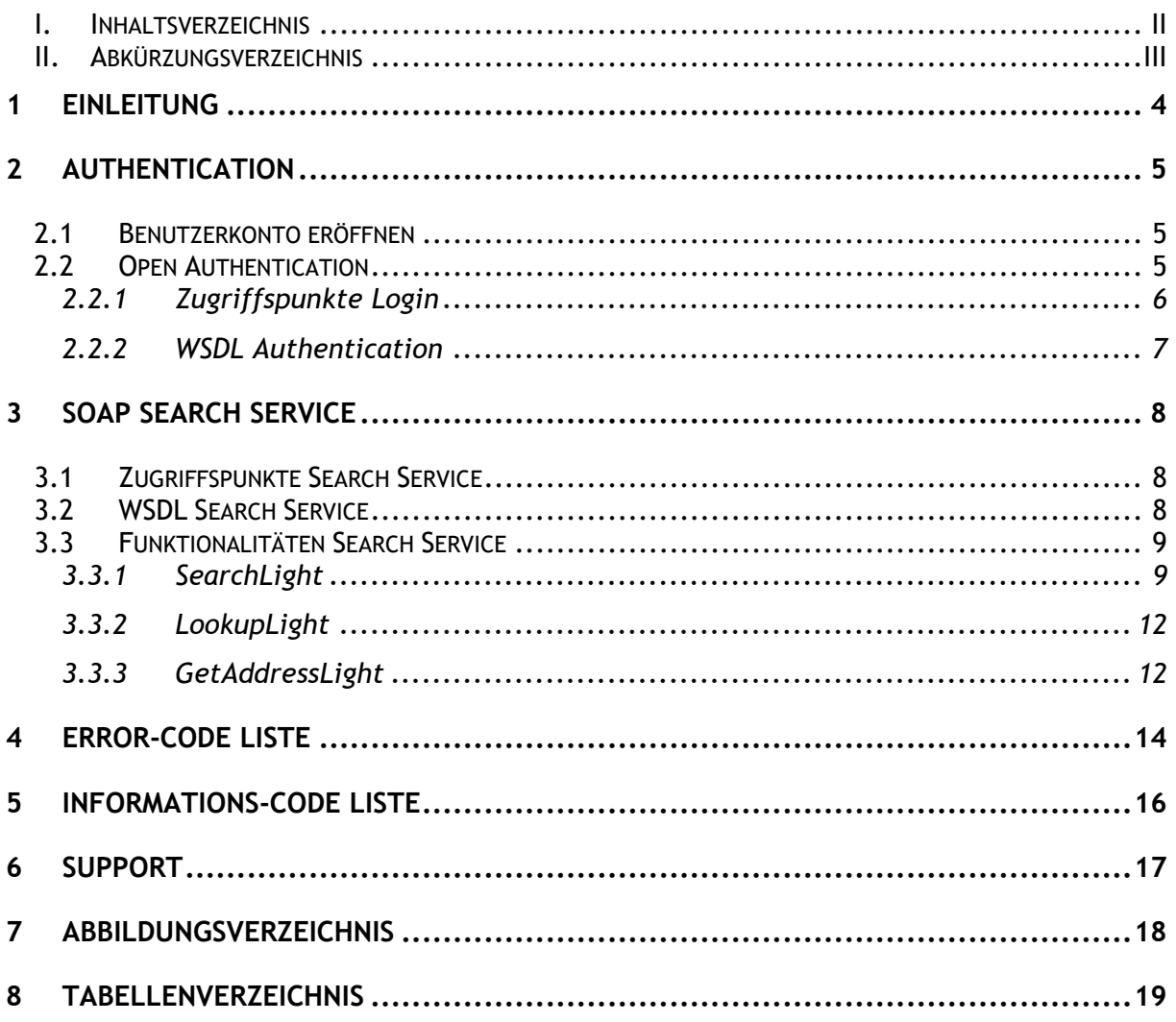

# <span id="page-2-0"></span>**II. Abkürzungsverzeichnis**

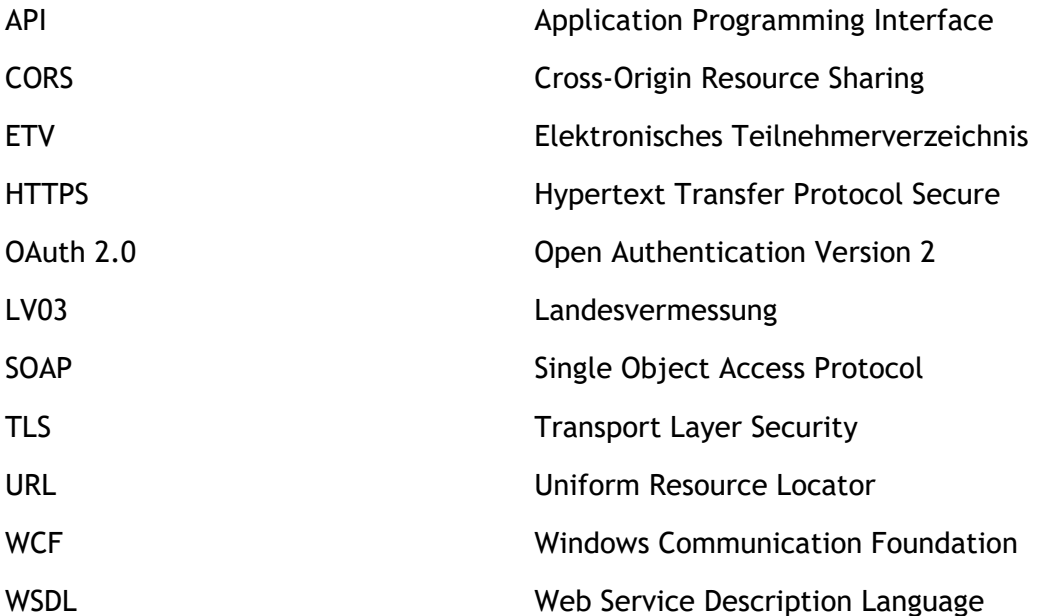

## <span id="page-3-0"></span>**1 Einleitung**

Die ETV Inside Webservices bieten im Rahmen der VoIP-Telefonie professionellen Zugang zu den tagesaktuellen Verzeichnisdaten der Swisscom Directories AG.

Sämtliche ETV Inside Funktionalitäten sind sowohl als RESTful als auch als WCF SOAP Webservices verfügbar. Die vorliegende Dokumentation beschreibt die SOAP Webservices.

# <span id="page-4-0"></span>**2 Authentication**

Die Eröffnung eines OAuth2 Benutzerkontos ist Voraussetzung für die Benutzung der ETV Inside APIs. Das Benutzerkonto (E-Mail-Adresse/Passwort) wird für die Anmeldung an den Open Authentication Server und den technischen Aufruf der APIs in der Produktion- sowie in der Integrationsumgebung benötigt. Das Benutzerkonto ist für beide Umgebungen gültig.

## <span id="page-4-1"></span>**2.1 Benutzerkonto eröffnen**

Im Folgenden ist das Vorgehen für die Erstellung eines Kontos beschrieben:

- a. Webseite<https://api.multisource.ch/admin> aufrufen
- b. Konto eröffnen (mit einer E-Mail-Adresse registrieren)
- c. Konto über das zugesandte Mail aktivieren
- d. Benutzerprofil über URL<https://auth.local.ch/secure/me> aufrufen

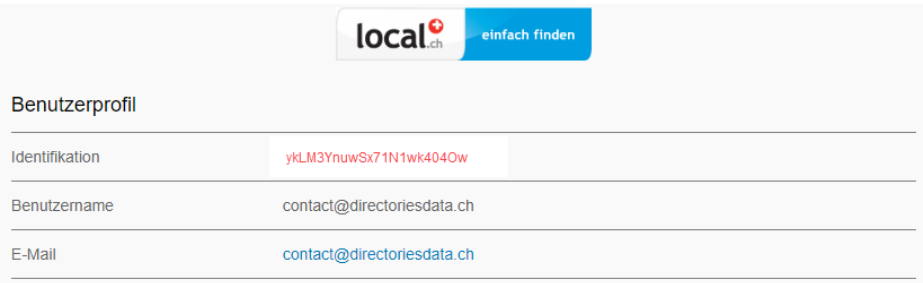

**Abbildung 1: oAuth Benutzerprofil mit «Identifikation» und «Benutzername»**

<span id="page-4-3"></span>e. Bitte «Benutzername» (E-Mail-Adresse des OAuth-Kontos) und «Identifikation» zur Freischaltung an [etv@directoriesdata.ch](mailto:etv@directoriesdata.ch) melden

Anschliessend schaltet directoriesDATA das Konto frei und informiert Sie via E-Mail.

## <span id="page-4-2"></span>**2.2 Open Authentication**

Der Zugriff auf die ETV Inside Search Services erfolgt über den Open Authentication Server von localsearch.

Mittels Anfrage an den OAuth Server erhalten Sie einen gültigen 'Access Token' für den Zugriff auf die ETV Inside Funktionalitäten. Folgende Abbildung zeigt den Prozess für den Bezug eines gültigen Access Token.

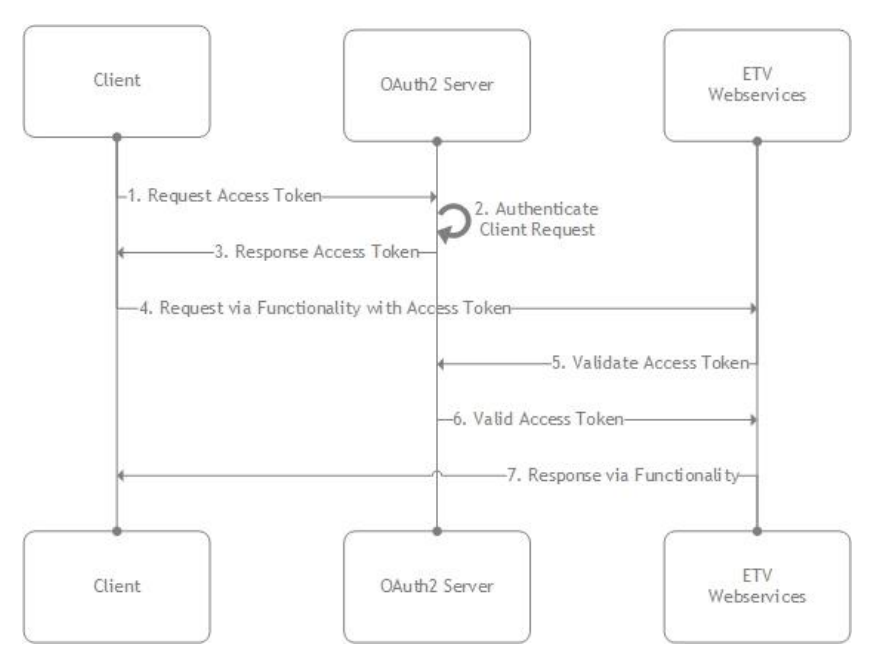

<span id="page-5-1"></span>**Abbildung 2: Ablauf Open Authentication**

## <span id="page-5-0"></span>**2.2.1 Zugriffspunkte Login**

Im Folgenden sind die Zugriffspunkte für den Erhalt eines gültigen Access Tokens aufgeführt.

#### <span id="page-5-2"></span>**Tabelle 1: Zugriffspunkte für Authentication**

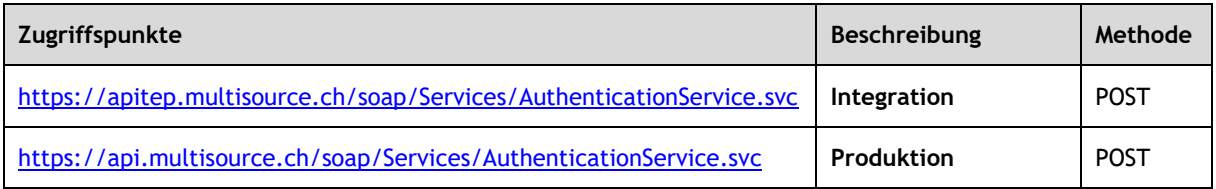

#### Binding: basicHttpBinding

#### Security Mode: Transport clientCredentialType=None

#### <span id="page-5-3"></span>**Tabelle 2: Bezug Access Token**

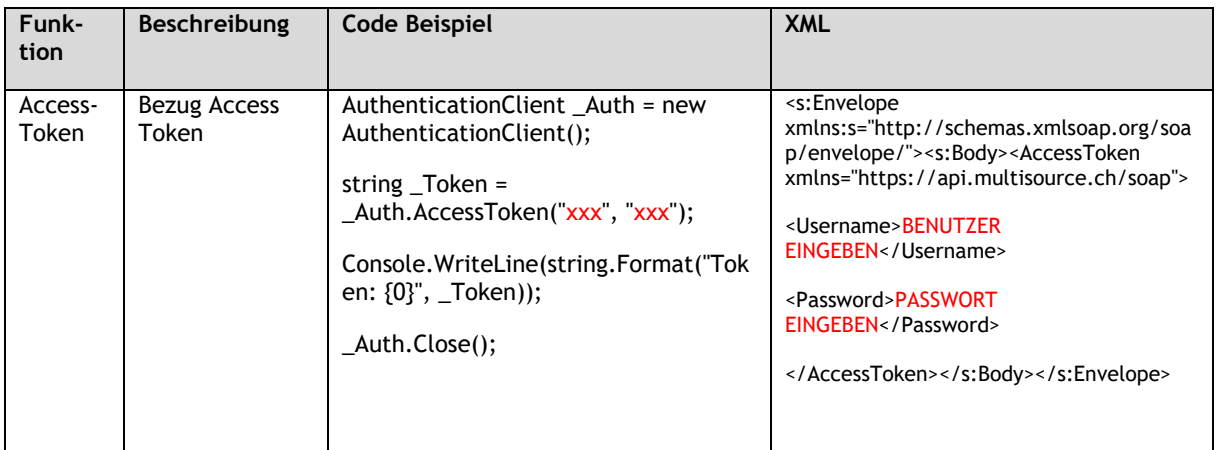

Die rot markierten Parameter-Werte, müssen mit der E-Mail-Adresse und dem Passwort des zuvor erstellten oAuth2 Benutzerkontos ersetzt werden (vgl. Kap. [2.1\)](#page-4-1).

Wird die API über JavaScript eingebunden, muss die Request-Domain als gültige Zugriffsdomain hinterlegt werden (CORS).

Als Response erhalten Sie einen gültigen Access Token.

#### <span id="page-6-1"></span>**Tabelle 3: Response Token Abfrage**

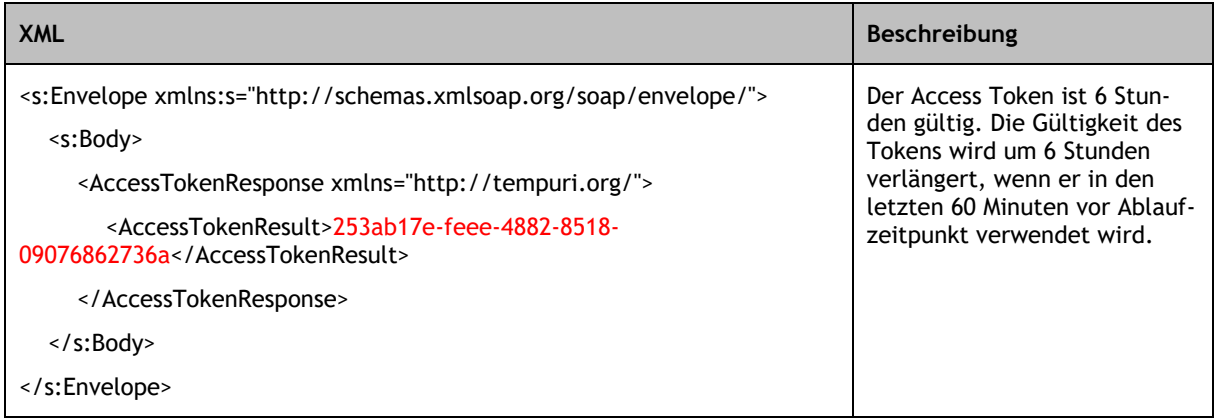

## <span id="page-6-0"></span>**2.2.2 WSDL Authentication**

Folgend die Zugriffspunkte für den Bezug des Authentication Servicebeschriebs:

<span id="page-6-2"></span>**Tabelle 4: WSDL ETV Authentication**

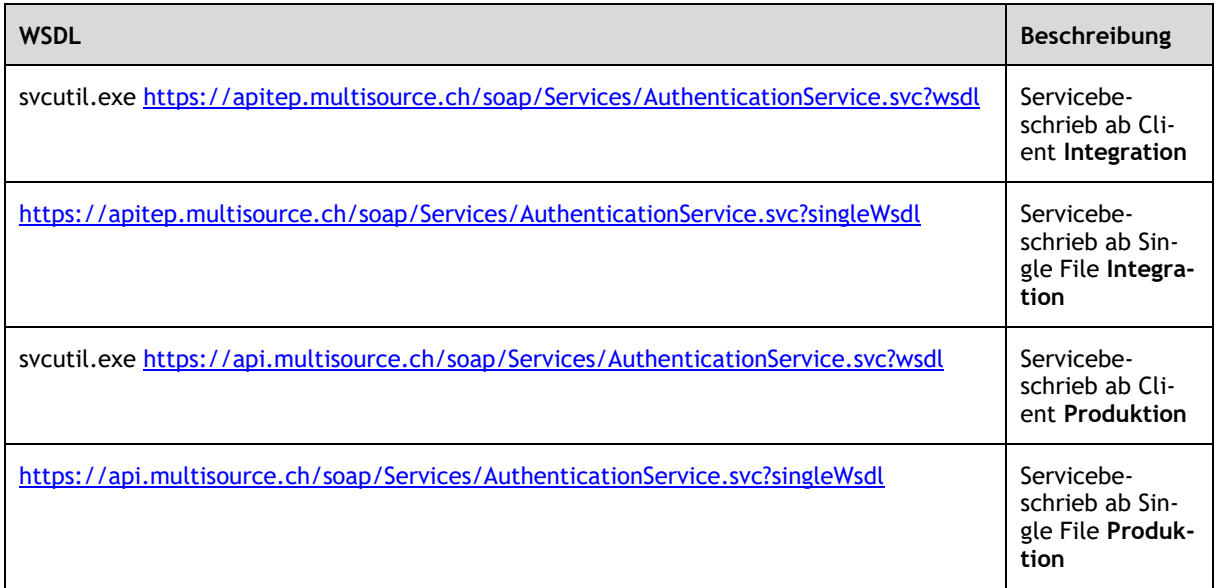

## <span id="page-7-0"></span>**3 SOAP Search Service**

Sämtliche ETV Inside Funktionalitäten stehen über einen SOAP Webservices zur Verfügung.

## <span id="page-7-1"></span>**3.1 Zugriffspunkte Search Service**

Der ETV Inside Search Service steht über folgende Zugriffspunkte zur Verfügung:

<span id="page-7-3"></span>**Tabelle 5: Search Service Zugriffspunkte**

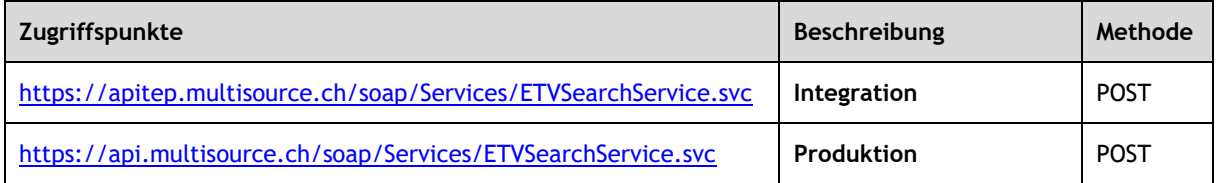

Zugriffe sind nur über https (TLS 1.3) möglich. Das Downgrading von TLS ist nicht zugelassen. Die Anzahl Abfragen pro Funktionalität sind in der **Integration** auf **100 Transaktionen** pro Tag beschränkt.

## <span id="page-7-2"></span>**3.2 WSDL Search Service**

Im Folgenden finden sich die Zugriffspunkte für den Bezug der Webservice Beschreibungen:

<span id="page-7-4"></span>**Tabelle 6: WSDL ETV Search Service**

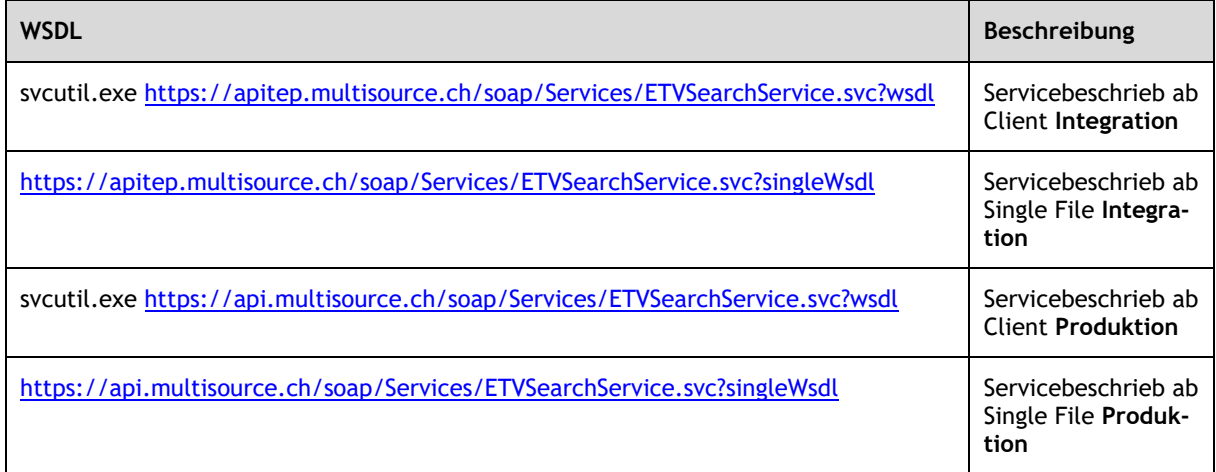

## <span id="page-8-0"></span>**3.3 Funktionalitäten Search Service**

Für Abfragen auf die publizierten Eintragsdaten im Telefonbuch stehen für ETV Inside folgende API-Funktionalitäten zur Verfügung:

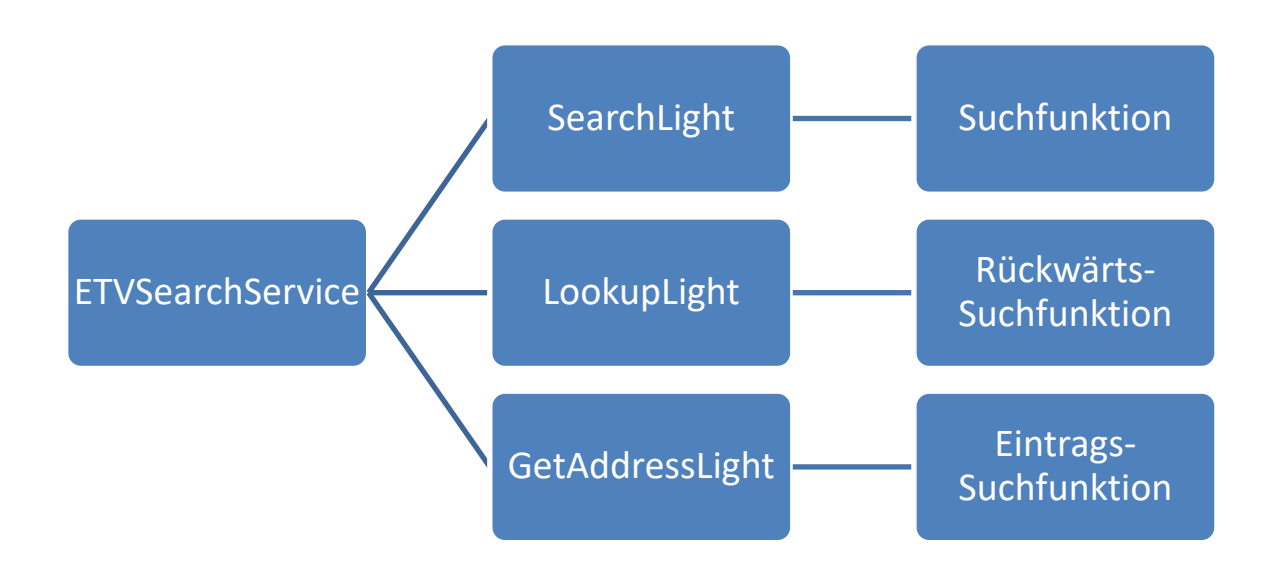

<span id="page-8-2"></span>**Abbildung 3: Übersicht ETV Inside Search Service Funktionalitäten**

Die ETV Inside Search Service Funktionalitäten sind für verschiedene Anwendungsfälle hinsichtlich der Performance optimiert. Die Funktionalitäten müssen je nach Anwendungszweck entsprechend eingesetzt werden.

In Produktion und Integration stehen folgende Funktionalitäten zur Verfügung:

<span id="page-8-3"></span>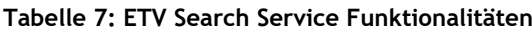

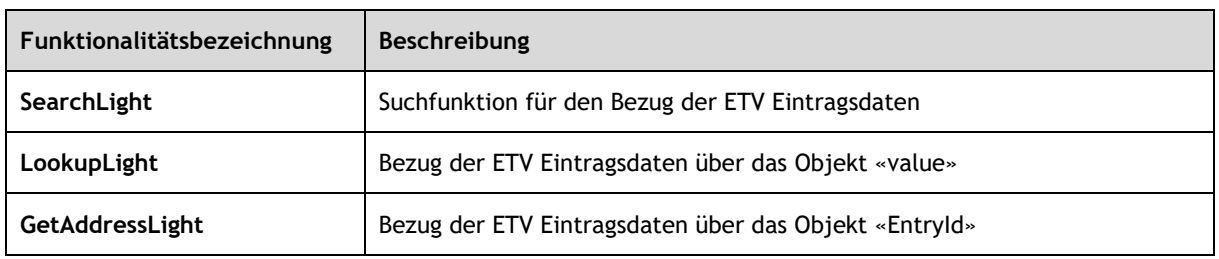

#### <span id="page-8-1"></span>**3.3.1 SearchLight**

Die Funktionalität SearchLight wird zur Durchsuchung der Eintragsdaten-Datenbank eingesetzt. In folgender Tabelle sind sämtlich Objekte aufgelistet, die für SearchLight Abfragen eingesetzt werden können.

<span id="page-8-4"></span>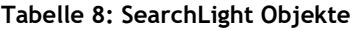

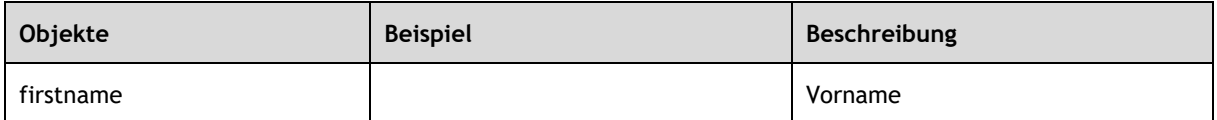

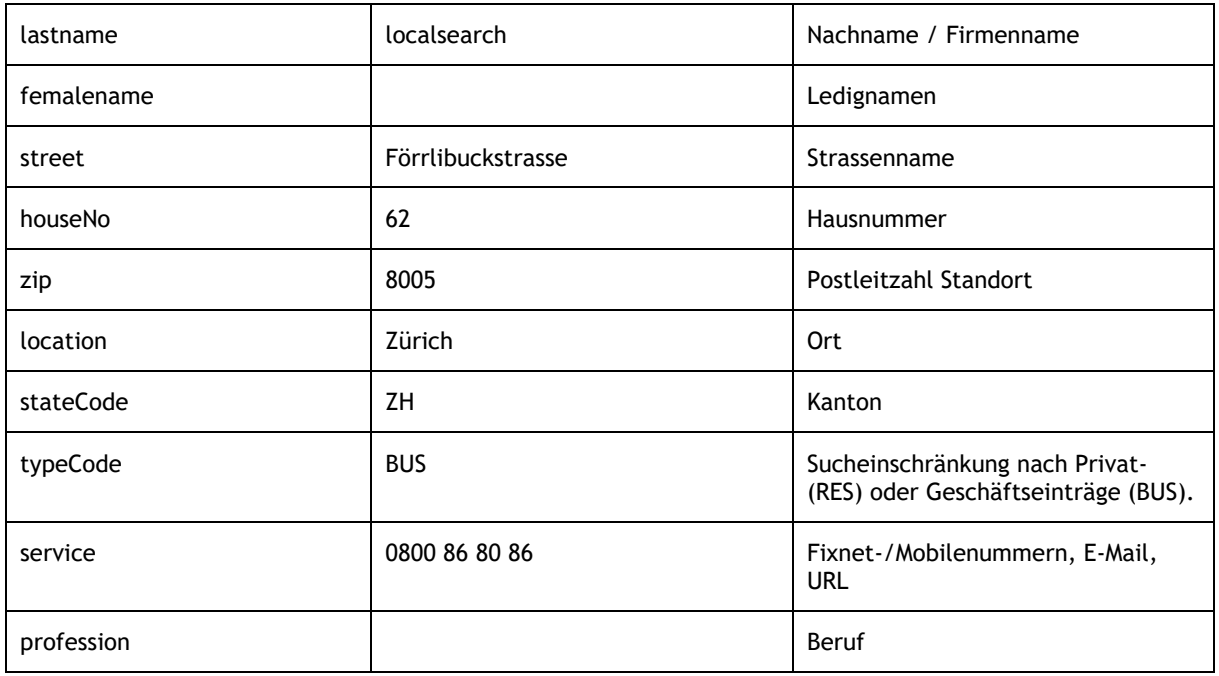

Mit folgenden Parametern kann der Search-Type pro Objekt individuell definiert werden. Systemseitig ist als Standard der Search-Type «Fix-Match» definiert.

**Wichtiger Hinweis:** Die Search-Types 1 und 2 können Einfluss auf die Antwortzeiten der Funktionalität und auf die Effektivität der Suchresultate haben.

<span id="page-9-0"></span>**Tabelle 9: Parameter Search-Type**

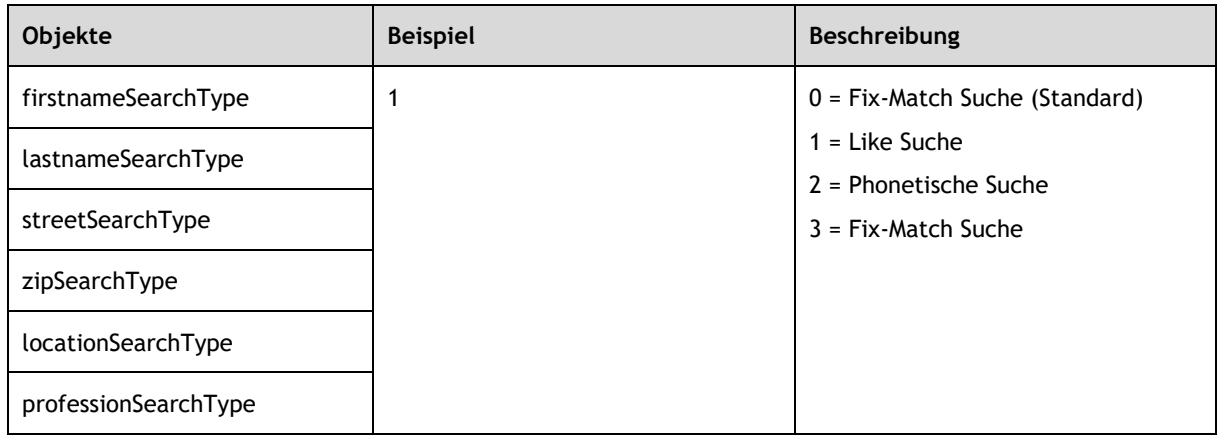

Mit folgendem Parameter kann die, von der Funktionalität, zurückgelieferte Resultatmenge individuell eingeschränkt werden. Systemseitig ist als Standard eine Resultatmenge von 50 Einträge definiert. Die maximal zulässige Resultatmenge liegt bei 200 Einträge.

#### <span id="page-9-1"></span>**Tabelle 10: Parameter Einschränkung Resultatmenge**

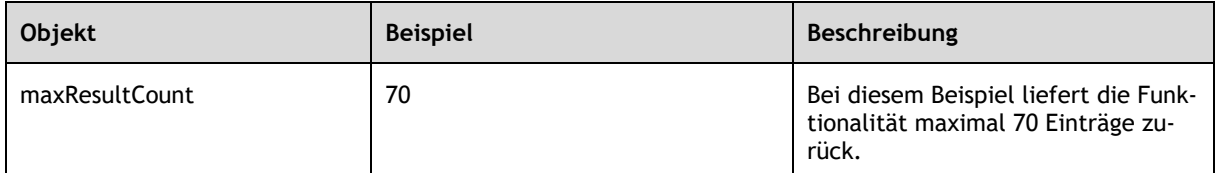

Mit folgenden Parametern kann der Precision-Group-Type pro Objekt individuell definiert werden. Der Precision-Group-Type ermöglicht die Suche nach einem Eingabewert in mehreren Datenbankfeldern.

**Wichtiger Hinweis**: Systemseitig gilt als Standard der Precision-Group-Type 0. Der Precision-Group-Type 1 kann Einfluss auf die Antwortzeiten der Funktionalität und auf die Effektivität der Suchresultate haben.

<span id="page-10-0"></span>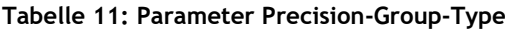

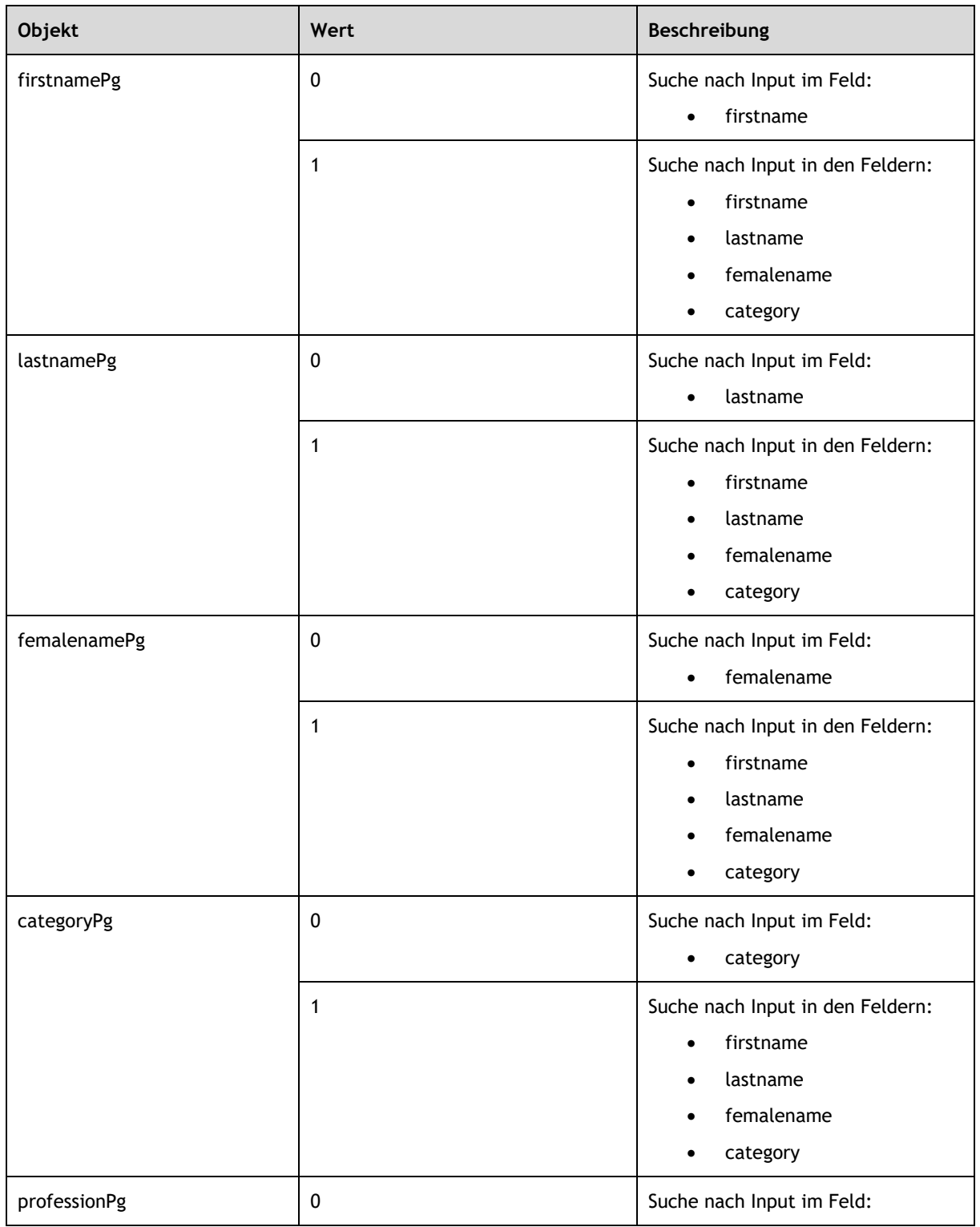

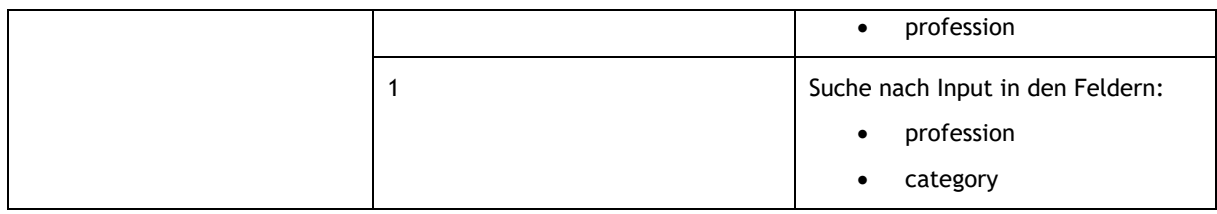

Im Folgenden ein Code Beispiel für den Aufruf der Search Light Funktion.

<span id="page-11-2"></span>**Tabelle 12: Beispielcode SearchLight Funktion**

| Code                                                                                                    |  |  |  |  |
|----------------------------------------------------------------------------------------------------|--|--|--|--|
| $ETVSearchClient$ $Etv = new ETVSearchClient()$ ;                                                                                                    |  |  |  |  |
| var _ReturnSearch = _Etv.SearchLight(_Token, new EntryAdd() { Lastname = "Swisscom Directories AG", Street =<br>"Förrlibuckstrasse", Zip = "8005", Location = "Zürich"}); |  |  |  |  |
| Console.WriteLine(string.Format("IsError: {0} ErrorCode: {1} ErrorText: {2}",                                                                                             |  |  |  |  |
| ReturnSearch.IsError,ReturnSearch.ErrorCode,ReturnSearch.ErrorText));                                                                                                    |  |  |  |  |
| ReturnSearch.Data.ForEach(f => f.EtvRecords.ForEach(g => g.EntryAdds.ForEach(e =>                                                                                         |  |  |  |  |
|                                                                                                    |  |  |  |  |
| Console. WriteLine(string.Format("Firstname: {0} Lastname: {1} Street: {2} Zip: {3} Location: {4}",<br>e. Firstname, e. Lastname, e. Street, e. Zip, e. Location));       |  |  |  |  |
| $\})$ ));                                                                                                    |  |  |  |  |
| ETVSearchClient .Close();                                                                                                    |  |  |  |  |

## <span id="page-11-0"></span>**3.3.2 LookupLight**

Die Funktionalität LookupLight wird zur Aufschlüsselung von Fixnet- und Mobilenummern und somit zur Anzeige der entsprechenden Eintragsinformationen eingesetzt. In folgender Tabelle sind sämtlich Objekte aufgelistet, die bei LookupLight Abfragen eingesetzt werden können.

<span id="page-11-3"></span>**Tabelle 13: LookupLight Objekte**

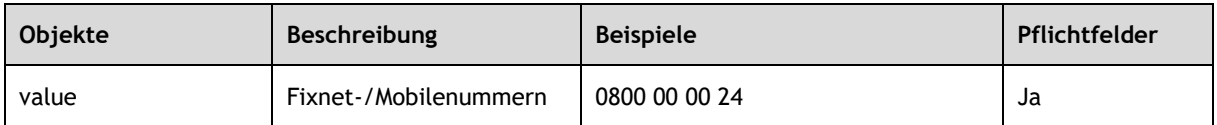

## <span id="page-11-1"></span>**3.3.3 GetAddressLight**

Die Funktionalität GetAddressLight wird zur gezielten Suche von bestimmten Einträgen anhand des Eintrags-Identifikators eingesetzt. In folgender Tabelle sind sämtlich Objekte aufgelistet, die bei GetAddressLight Abfragen eingesetzt werden können.

<span id="page-11-4"></span>**Tabelle 14: GetAddressLight Objekte**

| Objekte | <b>Beschreibung</b>                  | <b>Beispiele</b> | Pflichtfelder |
|---------|--------------------------------------|------------------|---------------|
| entryld | Identifikator Eintragsda-<br>tensatz | 30731710         | Ja            |

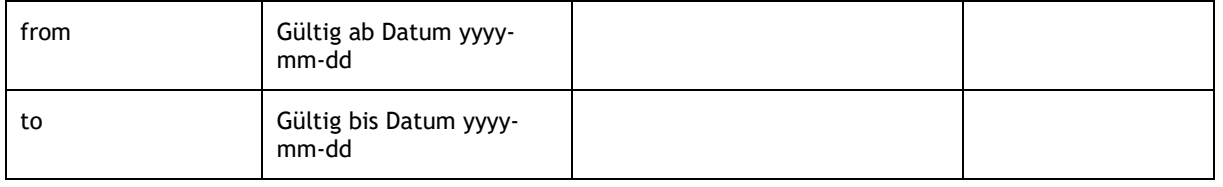

# <span id="page-13-0"></span>**4 Error-Code Liste**

Im Fehlerfall liefern die ETV Inside Funktionalitäten Error-Codes zurück. Die Errors dienen der Fehlerbehebung bzw. der Lokalisierung von Fehler-Ursachen. Es wird empfohlen, jeder Response auf Fehler zu prüfen.

In folgender Tabelle sind die Error-Code Kategorien aufgelistet.

<span id="page-13-1"></span>**Tabelle 15: Error Code Kategorien**

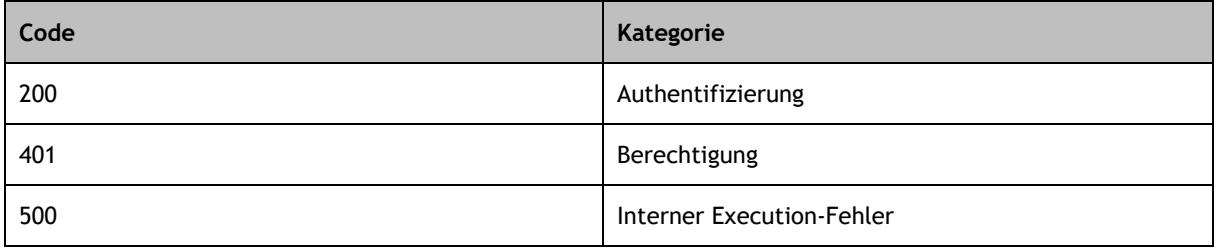

#### In folgender Tabelle sind die Errors-Codes beschrieben.

#### <span id="page-13-2"></span>**Tabelle 16: Error-Liste**

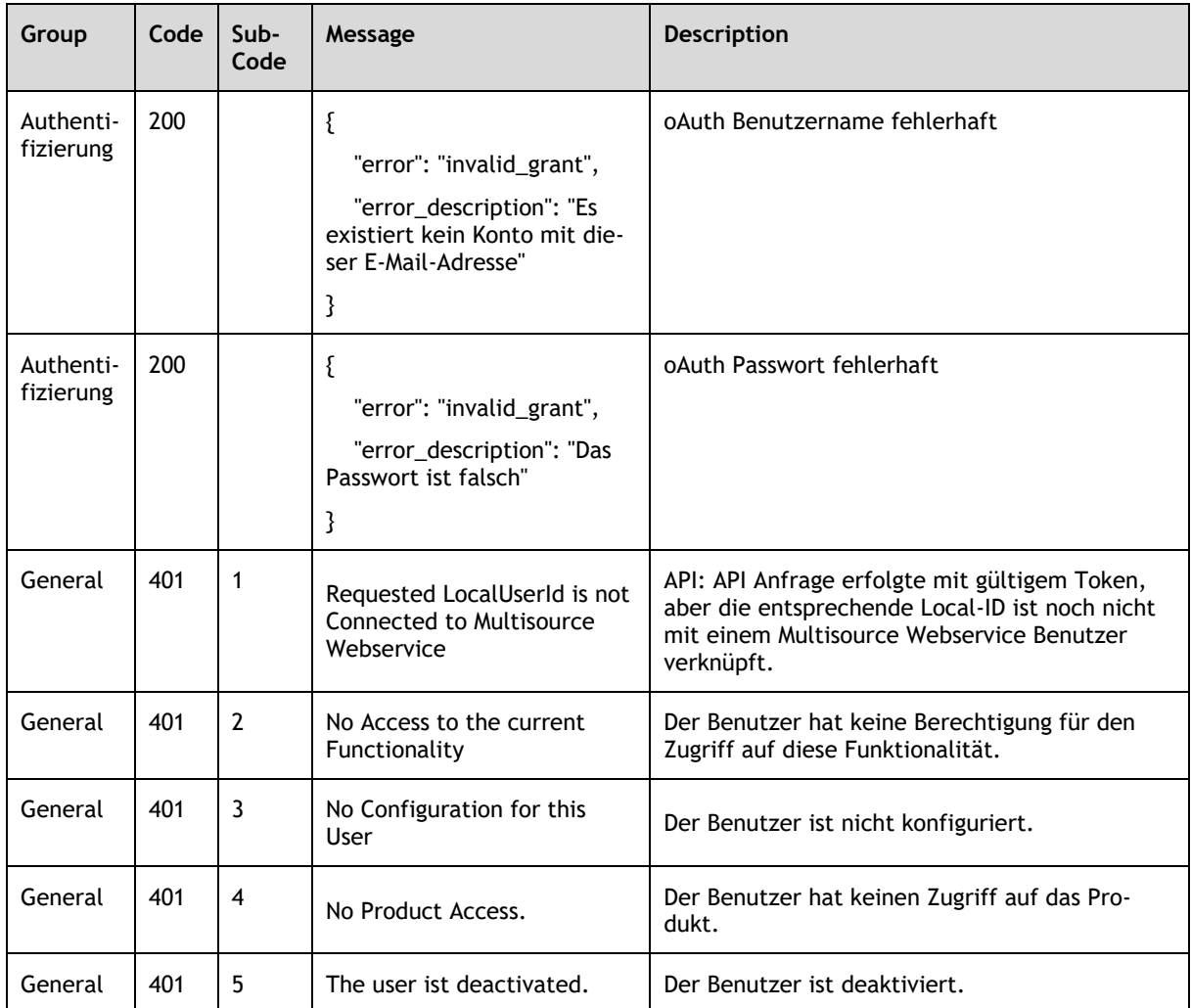

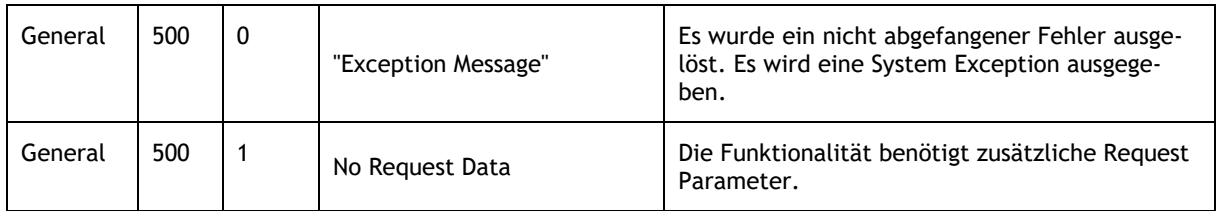

# <span id="page-15-0"></span>**5 Informations-Code Liste**

Die Informations-Codes liefern allgemeine Zusatzinformation zum Abfrageresultat.

In folgender Tabelle sind die Info-Code Kategorien aufgelistet.

#### <span id="page-15-1"></span>**Tabelle 17: Info-Code Kategorien**

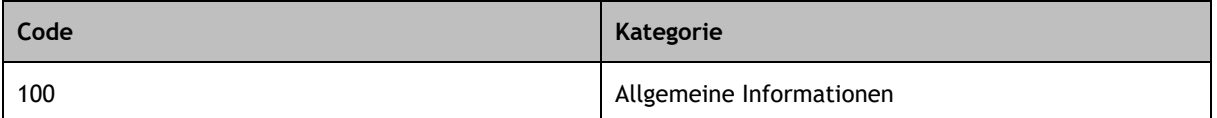

#### In folgender Tabelle sind die Informations-Codes beschrieben.

<span id="page-15-2"></span>**Tabelle 18: Info-Code Liste**

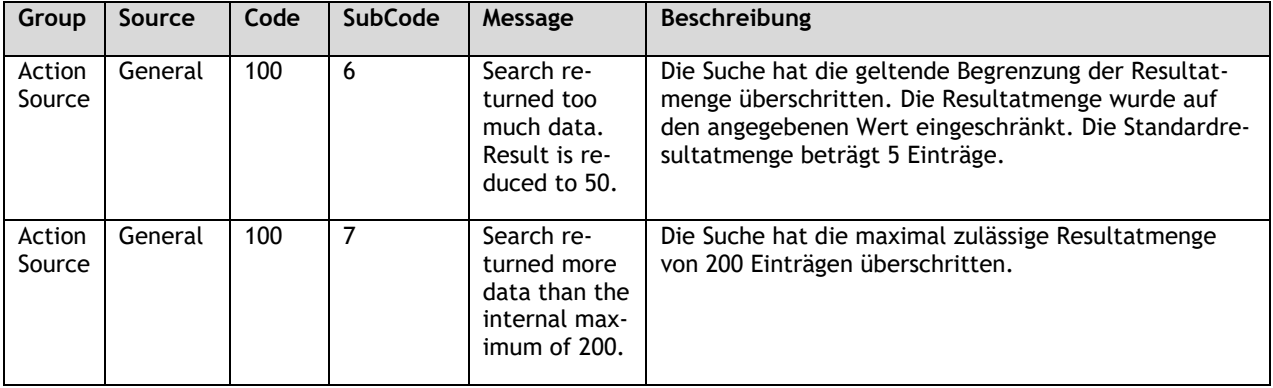

## <span id="page-16-0"></span>**6 Support**

Bei technischen Problemen, wie zum Beispiel keinen Zugriff auf eine Funktion oder bei Fragen zu Benutzername oder Passwort, erhalten Sie Unterstützung bei [etv@directoriesdata.ch.](mailto:etv@directoriesdata.ch)

# <span id="page-17-0"></span>**7 Abbildungsverzeichnis**

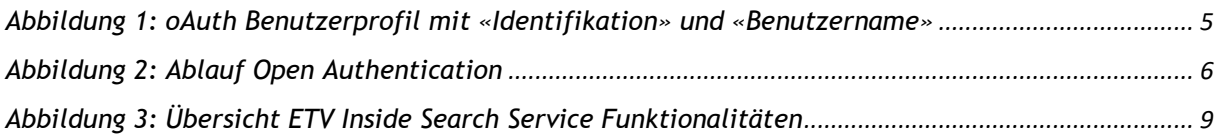

#### <span id="page-18-0"></span>8 Tabellenverzeichnis

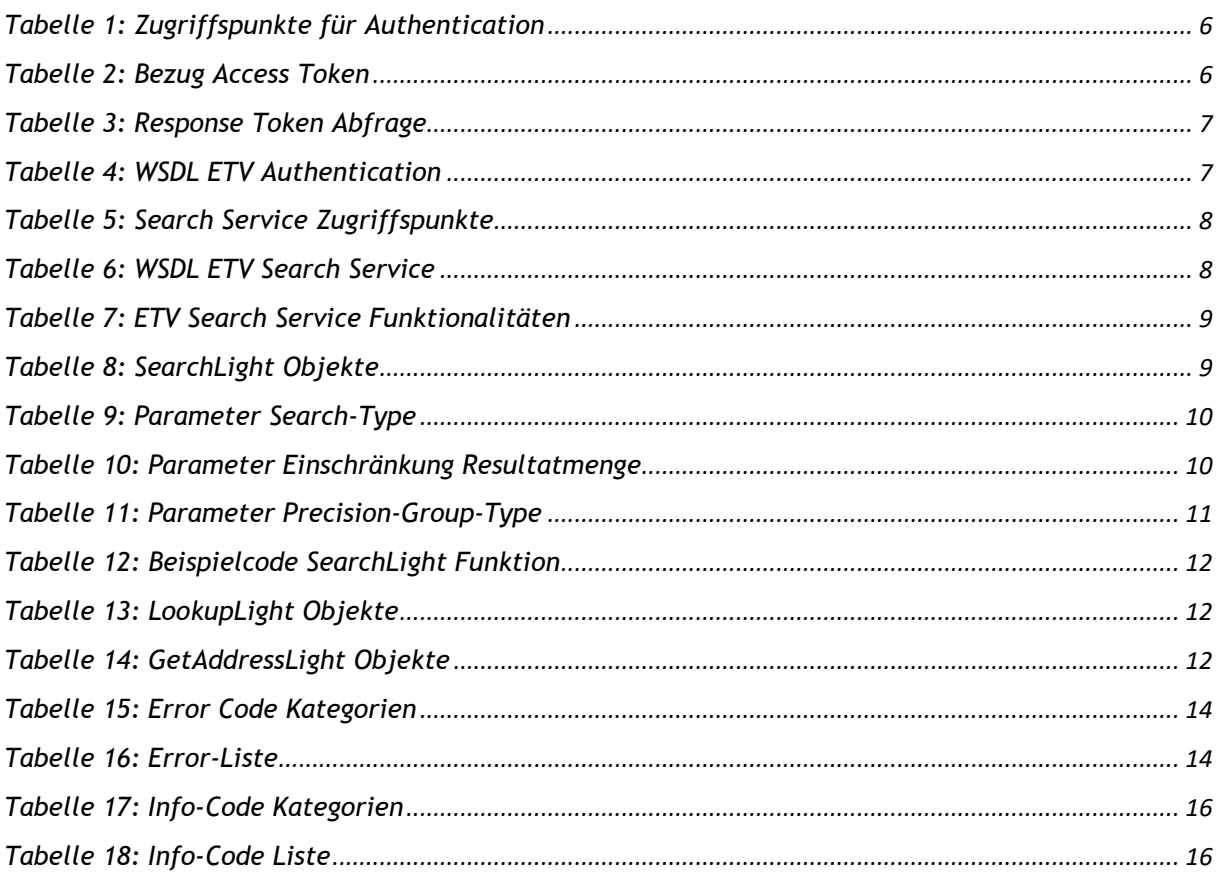